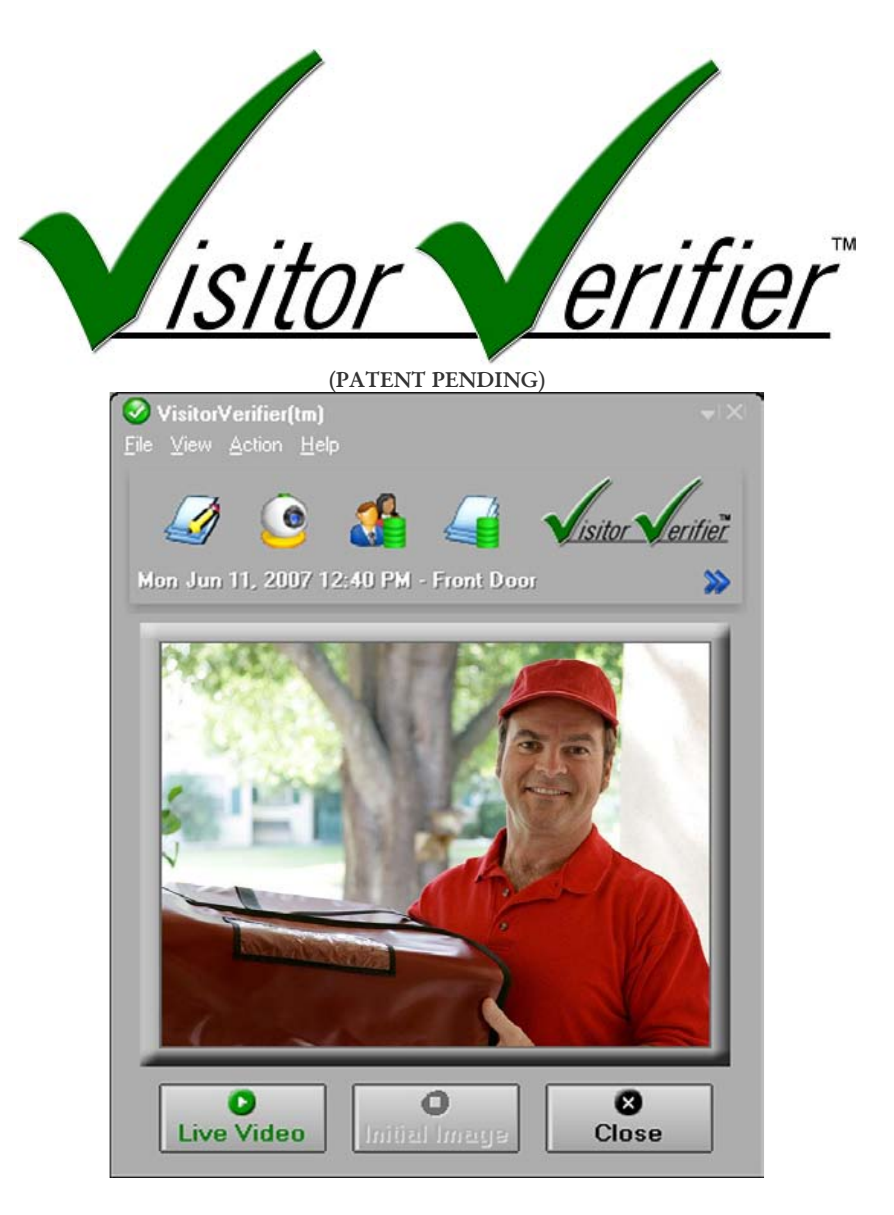

Alpha Communications® and Alpha Media, Inc.

#### VisitorVerifier™ V.1.0 - Telephone Entry Style

### Server/ Entry/ Master Manual

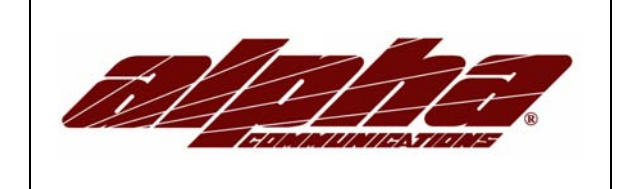

**Alpha Communications®**  42 Central Drive Farmingdale, NY 11735-1202 Phone: 631-777-5500 Fax: 631-777-5599

Copyright© 2006-2007 Alpha Communications® All Rights Reserved.

VVSEMManual (09/07) Rev. 1

#### **LICENSE AGREEMENT**

ALPHA MEDIA, INC. VISITORVERIFIER™, ALL VERSIONS, AND SOFTWARE RELATED COMPONENTS. END-USER LICENSE AGREEMENT FOR ALPHA MEDIA, INC. SOFTWARE

IMPORTANT-READ CAREFULLY: This Alpha Media, Inc. End-User License Agreement ("EULA") is a legal agreement between you (either an individual or a<br>single entity) and Alpha Media, Inc. Corporation for the Alpha Media, Inc. so components, media, printed materials, and "online" or electronic documentation ("SOFTWARE PRODUCT"). By installing, copying, or otherwise using the SOFTWARE PRODUCT, you agree to be bound by the terms of this EULA. If you do not agree to the terms of this EULA, do not install or use the SOFTWARE PRODUCT.

The SOFTWARE PRODUCT is protected by copyright laws and international copyright treaties, as well as other intellectual property laws and treaties. The SOFTWARE PRODUCT is licensed, not sold.

1. GRANT OF LICENSE. The SOFTWARE PRODUCT is licensed as follows:"

\* Installation and Use. Alpha Media, Inc. grants you the right to install and use copies of the SOFTWARE PRODUCT on your computers running validly licensed copies of the operating system for which the SOFTWARE PRODUCT was designed [e.g., Windows® 98; Windows NT®; Windows2000®; Windows2000®; Server®; Windows Me®; Windows XP®]; Windows Vista®]."

\* Backup Copies. You may also make copies of the SOFTWARE PRODUCT as may be necessary for backup and archival purposes.

\* Components. Certain software components of the SOFTWARE PRODUCT are subject to the following additional provisions:

2. DESCRIPTION OF OTHER RIGHTS AND LIMITATIONS.

\* Maintenance of Copyright Notices. You must not remove or alter any copyright notices on all copies of the SOFTWARE PRODUCT.

\* Distribution. You may not distribute copies of the SOFTWARE PRODUCT to third parties.

Prohibition on Reverse Engineering, Decompilation, and Disassembly. You may not reverse engineer, decompile, or disassemble the SOFTWARE PRODUCT, except and only to the extent that such activity is expressly permitted by applicable law notwithstanding this limitation.

tal. You may not rent, lease, or lend the SOFTWARE PRODUCT.

\* Transfer. You may permanently transfer all of your rights under this EULA, provided the recipient agrees to the terms of this EULA.

\* Support Services. Alpha Media, Inc. may provide you with support services related to the SOFTWARE PRODUCT ("Support Services"). Use of Support<br>Services is governed by the Alpha Media, Inc. polices and programs describe provided materials. Any supplemental software code provided to you as part of the Support Services shall be considered part of the SOFTWARE PRODUCT<br>and subject to the terms and conditions of this EULA. With respect to tech Alpha Media, Inc. may use such information for its business purposes, including for product support and development. Alpha Media, Inc. will not utilize such technical information in a form that personally identifies you, without your permission.

\* Compliance with Applicable Laws. You must comply with all applicable laws regarding use of the SOFTWARE PRODUCT.

3. TERMINATION. Without prejudice to any other rights, Alpha Media, Inc. may terminate this EULA if you fail to comply with the terms and conditions of this<br>EULA. In such event, you must destroy all copies of the SOFTWAR

4. COPYRIGHT. All title, including but not limited to copyrights, in and to the SOFTWARE PRODUCT and any copies thereof are owned by Alpha Media, Inc. or its suppliers. All title and intellectual property rights in and to the content which may be accessed through use of the SOFTWARE PRODUCT is the property of the respective content owner and may be protected by applicable copyright or other intellectual property laws and treaties. This EULA grants you no rights to<br>use such content. All rights not expressly granted are reserv

5. U.S. GOVERNMENT RESTRICTED RIGHTS. The SOFTWARE PRODUCT is provided with RESTRICTED RIGHTS. Use, duplication, or disclosure by the<br>Government is subject to restrictions as set forth in subparagraph (c)(1)(ii) of the Rig 7013 or subparagraphs (c)(1) and (2) of the Commercial Computer Software Restricted Rights at 48 CFR 52.227-19, as applicable. Manufacturer is Alpha Media, Inc. 42 Central Drive, Farmingdale, NY 11735-1202.

6. EXPORT RESTRICTIONS. You agree that you will not export or re-export the SOFTWARE PRODUCT to any country, person, entity or end user subject to U.S.A. export restrictions. Restricted countries currently include, but are not necessarily limited to Cuba, Iran, Iraq, Libya, North Korea, Sudan, and Syria. You warrant and represent that neither the U.S.A. Bureau of Export Administration nor any other federal agency has suspended, revoked or denied your export privileges.

7. NO WARRANTIES. Alpha Media, Inc. expressly disclaims any warranty for the SOFTWARE PRODUCT. THE SOFTWARE PRODUCT AND ANY<br>RELATED DOCUMENTATION IS PROVIDED "AS IS "WITHOUT WARRANTY OF ANY KIND, EITHER EXPRESS OR IMPLI LIMITATION, THE IMPLIED WARRANTIES OR MERCHANTABILITY, FITNESS FOR A PARTICULAR PURPOSE, OR NONINFRINGEMENT. THE ENTIRE<br>RISK ARISING OUT OF USE OR PERFORMANCE OF THE SOFTWARE PRODUCT REMAINS WITH YOU. THIS SOFTWARE IS DIST 90-DAY TRIAL BASIS. IT IS THE CUSTOMER'S RESPONSIBILITY TO FULLY USE AND TEST THIS SOFTWARE, BEFORE PURCHASING, TO<br>DETERMINE IF THE SOFTWARE MEETS THE CUSTOMER'S NEEDS, AND PERFORMS TO THE CUSTOMERS 100% SATISFACTION. IF I THE CUSTOMER REGISTERS OR PAYS FOR THE SOFTWARE, THE CUSTOMER HAS ACCEPTED THE SOFTWARE 'AS-IS' AND WILL NOT BE<br>ENTITLED TO ANY REFUND OR COMPENSATION OF ANY KIND.

8. LIMITATION OF LIABILITY. To the maximum extent permitted by applicable law, in no event shall Alpha Media, Inc. or its suppliers be liable for any special,<br>incidental, indirect, or consequential damages whatsoever (in business information, or any other pecuniary loss) arising out of the use of or inability to use the SOFTWARE PRODUCT or the provision of or failure to provide Support Services, even if Alpha Media, Inc. has been advised of the possibility of such damages. In any case, Alpha Media, Inc.'s entire liability under any<br>provision of this EULA shall be limited to the replacement of any some states and jurisdictions do not allow the exclusion or limitation of liability, the above limitation may not apply to you.

#### 9. MISCELLANEOUS.

This EULA is governed by the laws of the State of New York, U.S.A.

Should you have any questions concerning this EULA, or if you desire to contact Alpha Media, Inc. for any reason, please contact the Alpha Media, Inc.<br>subsidiary serving your country, or write: Alpha Media, Inc., 42 Centra phone at 631-777-5500 or fax at 631-777-5599 or by email at info@alphamedia.net

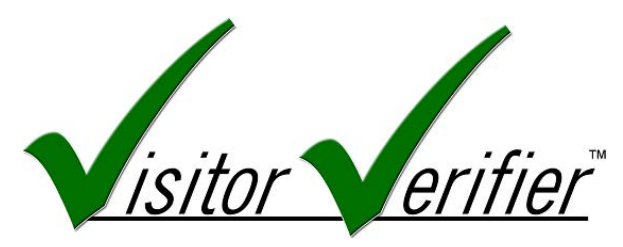

Table of Contents

 **Server/ Entry/ Master Manual** *for* **Telephone Entry Systems**

#### CHAPTER 1

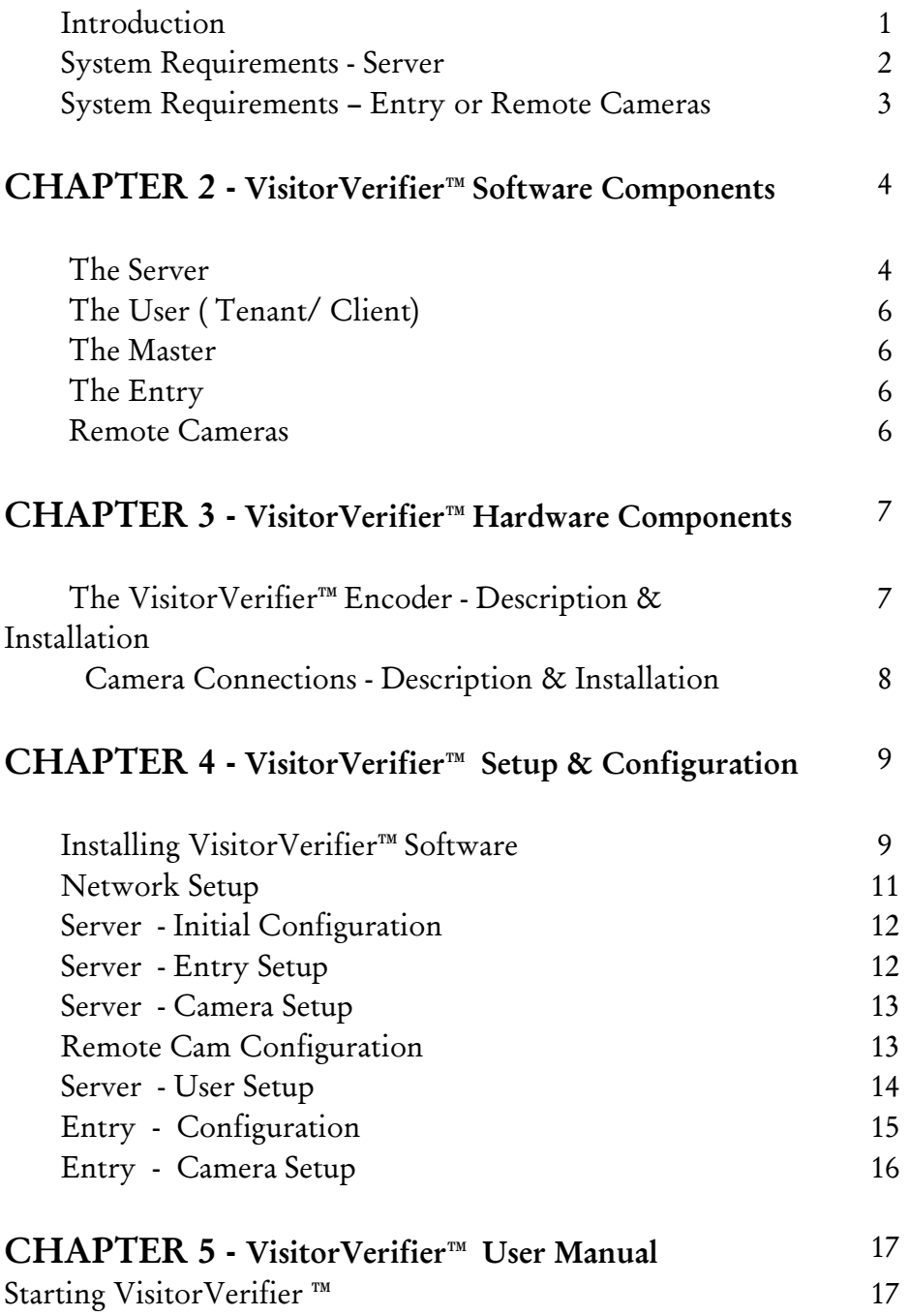

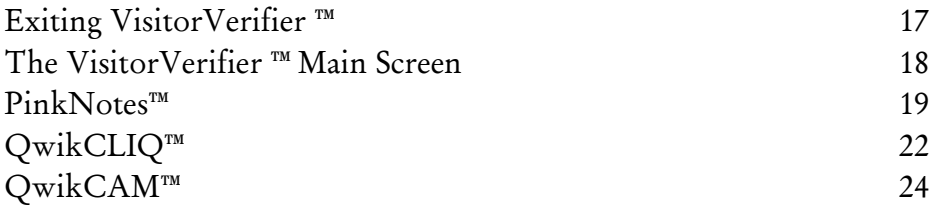

# **Chapter 1**

### **Introduction**

isitorVerifier™ answers today's demands for increased security and

communications.

 Over the years apartment buildings, commercial buildings, and residences have been using intercom systems for convenience and security of their residents. Many of these systems have been in these buildings for several years and do not benefit from the latest electronic advances. Replacing an intercom system to update the available features is neither a small undertaking or small expense.

 With VisitorVerifier™ you will be able to see who is at your entry on your Windows compatible PC while communicating to them through your existing intercom. If you are not available when a visitor calls, the date, time, and a still picture of your visitor will be saved on screen for your reference and logged.

 With additional equipment, cameras throughout your building/residence can be easily viewed for your security and peace of mind.

 VisitorVerifier™ also comes with a special integrated version of Alpha Media's PinkNotes® Instant Messaging Software which, in the case of apartment complexes, will allow building management to send specific individual messages or group announcements, and notifications to tenant apartments and other personnel that are equipped with VisitorVerifier™ and connected to the server by local area network or the internet. Tenants would also be able to send and receive real-time messages to/from specified building personnel (i.e. Concierge, Parking Attendant, Maintenance) as well as other tenants if this feature is enabled. Tenants are able to block messages from specific locations at their option.

**PLEASE NOTE:** In some jurisdictions there are laws regulating video camera recording. Please check with local authorities to determine what restrictions, if any, may be applicable. THIS MANUAL IS SPECIFICALLY FOR USE WITH TELEPHONE ENTRY SYSTEMS. FOR INFORMATION REGARDING CONNECTION TO EXISTING HARDWIRED INTERCOM SYSTEMS PLEASE CONTACT ALPHA COMMUNICATIONS FOR ADDITIONAL INFORMATION

### **System Requirements (Server)**

The following system requirements must be met to run the VisitorVerifier ™ Server application correctly.

- A Windows compatible PC with hard drive, CD or DVD player
- Pentium 4 Processor or Higher
- Your operating system must be Windows 2000/XP/Windows 2003 Server/Vista
- 512 MB of RAM (minimum)
- A DSL or Cable modem 24/7 broadband internet connection

If Server machine will also be used as an Entry unit the following are required:

- USB or serial port for the VisitorVerifier ™ encoder interface
- One available USB port for each Entry camera connected
- USB Video Grabber for each Coax/non-digital CCTV type camera

Requirements for optional features:

- One available serial port or additional USB port with serial adapter (if relay boards will be used).
- Additional equipment may be required for special customized applications. Please contact Alpha Communications® for more information.

#### IMPORTANT SYSTEM NOTES

To prevent conflicts between the VisitorVerifier ™ server and other installed software, it is highly recommended that the computer be used exclusively for VisitorVerifier ™ and not loaded with any additional software or used for any other purposes with the possible exception of AlphaEntry™ (please check with Alpha Communications® regarding your system configuration). In addition, system power management/hibernation options should be disabled.

To ensure system reliability and longevity, please check that all hardware is installed and configured as per manufacturer's recommendations and all manufacturer's distance limitations and cabling requirements are observed.

When planning your installation, consider distance limitations, and potential electromagnetic interference (EMI) sources.

As with any computer, it is recommended that a quality Battery back up/surge

protector/power filter be used for all devices and components connected to 110VAC power.

This server contains the database of information for this system. Because of this, regular backups should be performed to prevent permanent loss of data in the event of hardware failure.

### **System Requirements (Entry or Remote Camera)**

The following system requirements must be met to run the VisitorVerifier ™ Entry application correctly.

- A Windows compatible PC with hard drive, CD or DVD player
- Pentium 4 Processor or Higher
- Your operating system must be Windows 2000/ XP/ Windows 2003 Server/ Vista
- 512 MB of RAM (minimum)
- A DSL or Cable modem 24/7 broadband internet connection or local area network to the VisitorVerifier ™ Server.
- One USB or serial port for the VisitorVerifier ™ encoder interface
- One USB port for each Entry camera connected
- USB Video Grabber for each Coax/non-digital CCTV type camera

Requirements for optional features:

- One available serial port or additional USB port with serial adapter (if relay boards will be used).
- Additional equipment may be required for special customized applications. Please contact Alpha Communications® for more information.

#### IMPORTANT SYSTEM NOTES

A computer used at a VisitorVerifier ™ entrance should remain on at all times and system power management/ hibernation options should be disabled. Please be aware that it is possible that other programs being run on this computer may cause conflicts with VisitorVerifier ™

To ensure system reliability and longevity, please check that all hardware is installed and configured as per manufacturer's recommendations and all manufacturer's distance limitations and cabling requirements are observed.

When planning your installation, consider distance limitations, and potential electromagnetic interference (EMI) sources.

As with any computer, it is recommended that a quality Battery back up/surge protector/power filter be used for all devices and components connected to 110VAC power.

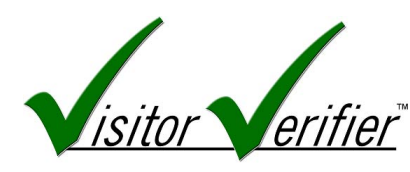

## *<u><b>erifier*</u> Software Components

#### **The Server**

The server is a Windows based PC that is the central hub of your VisitorVerifier™ system. It contains the database of tenant's (a.k.a. client or user) information as well as information on all entrances and masters.

When an entry is triggered, it is one of the jobs of the server to determine which tenant is being called and correctly route the picture and necessary information to the tenant's computer(s) through a local area network or internet connection. The server is also in contact with the Alpha Media VisitorVerifier™ server which enables your system to operate over the internet and keeps track of the necessary IP addresses on your network needed for proper VisitorVerifier™ operation. The computer that is used for the server can also have Entry, Remote Camera, Master, or User Software which is often the configuration for small systems. The machine designated as the server for the system MUST have a full time internet connection. The server can be connected to the building through the Internet from another location, but onsite is preferable for optimum performance. Below is a diagram of a basic single entrance system of this configuration.

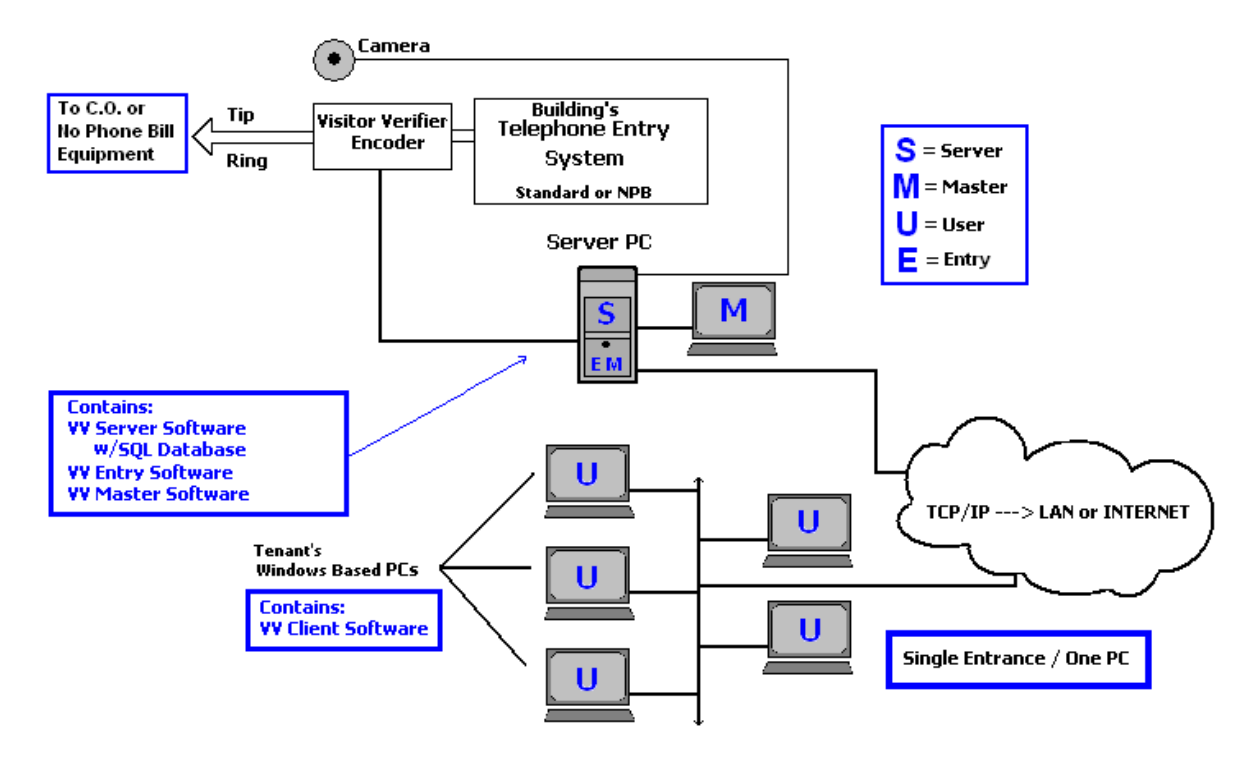

This small building application contains a concierge station which is used as the server, master, and entry computer. Note the list of software in each PC. The building has a telephone entry system and uses one entrance camera. The concierge has the ability to instant

**Chapter**

**2**

message the tenants with PinkNotes® and the tenants can send PinkNotes® to the concierge or other tenants on the system.

The  $\sqrt{\text{isitor}\ \sqrt{\text{erifier}}\ }$  Software Components (continued)

Because every building and its needs are different VisitorVerifier™ can be easily configured to support:

A large number of tenants Multiple Buildings Multiple Master stations on or off premises Multiple Entrances Multiple Remote Cameras

The only limiting factors are the server's processing speed and memory and the speed of your internet connection.

Below is a diagram of a more complex system demonstrating two entrances, two observation QwikCAM™ cams, and two master stations (one located off premises).

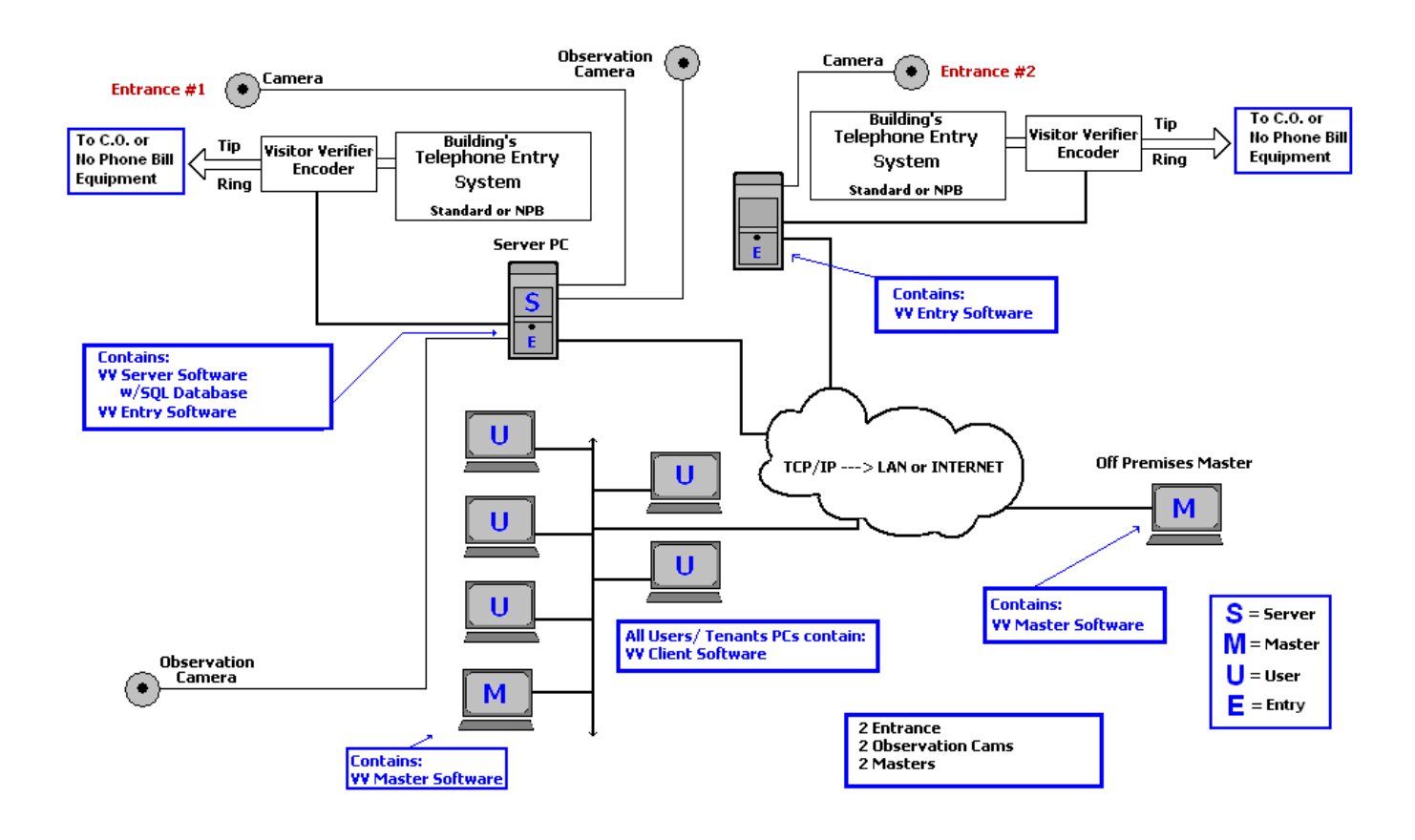

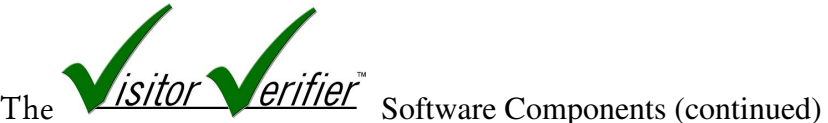

#### **User software**

 The Users (a.k.a. clients/tenants/residents) are Windows based PCs in the tenant apartments that are NOT dedicated to VisitorVerifier™ alone. In addition to all the normal things the tenants do with their computers, a small piece of software running in the background will allow them to be connected to the server. When their apartment is called by the existing intercom system, whether telephone entry or conventional intercom, the VisitorVerifier™ pop-up box will display the calling entrance camera video.

 The users also have the capability to receive and send IMs with PinkNotes® messages to the master(s) which could be the concierge, building management, parking garage, maintenance, or other building services, and to other users within their own apartment or in another apartment in the same system if equipped.

 If the building has additional building and/or suite cameras connected into the system, the user can access these cameras through the QwikCam™ feature.

#### **Master software**

The Masters are also Windows based PCs and have all the features that are available to the users. In addition, the Master can receive and send PinkNotes® to any apartment or any other master on the system individually or by group. The master also has the ability to list the apartments alphabetized by Name or Location.

Masters with Administrator level access can change information or system configuration through any location that they are logged on to.

#### **Entry software**

Any Entry camera that is added to the system must be attached to a Windows based PC that contains the Entry Software. Cameras are required to be either USB type (webcam style) which would plug directly to an available USB port on the computer OR a conventional coax type camera that requires an adapter from coax to USB (see hardware component descriptions). An entry camera can be attached to any PC on the VisitorVerifier™ network. This computer should be ON at all times. If it is not on, the camera will not be available to the system.

#### **Remote Camera software**

Any remote camera that is added to the system must be attached to a Windows based PC that contains one copy of the Remote Cam Software for each camera unless it is connected

directly to the server PC. Cameras are required to be either USB type (webcam style) which would plug directly to an available USB port on the computer OR a conventional coax type camera that requires an adapter from coax to USB (see hardware component descriptions). An entry camera can be attached to any PC on the VisitorVerifier™ network. This computer should be ON at all times. If it is not on, the camera will not be available to the system.

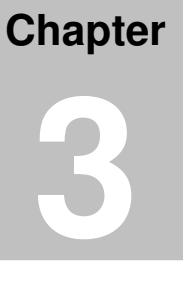

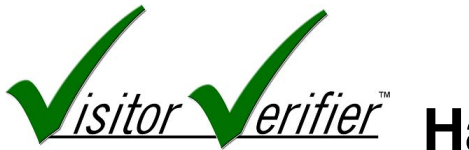

### *<u>erifier</u>* Hardware Components

#### **The VisitorVerifier™ Encoder VV100K**

The VisitorVerifier™ encoder kit (VV100K) is comprised of two separate circuit boards. The VV100D isolator circuit, and the VVDTMF Encoder.

The encoder is required when VisitorVerifier™ is used in conjunction with a telephone entry based intercom system. This device monitors the telephone entry equipment to determine who the call is being placed to so the video can be sent to the proper computer location.

 $T^{1}$  1  $T^{2}$  .1  $C(4 \Delta T)$  Power

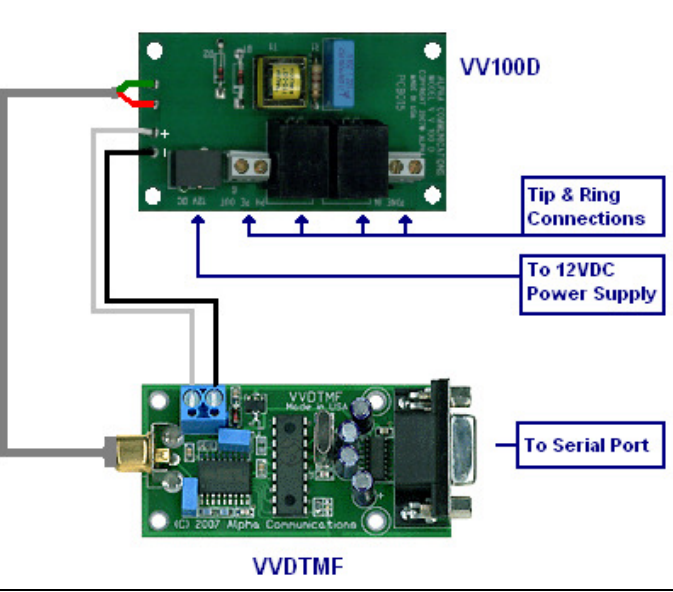

#### **INSTALLATION PROCEDURE**

- 1. Choose a suitable clean, dry place to mount the encoder boards. Try to mount them in an area away from other power sources. Although they are resistant to EMI ( electrical interference) it is good practice to take this precaution. They may be mounted to a non-conductive board or enclosed in a plastic case.
- 2. Locate the Tip and Ring wires coming from your existing telephone entry unit. If you are using a standard dial type system, these are the wires that go to the telephone company Central Office (aka. Dedicated phone line). If you are using a "No Phone Bill" type system, these wires will be the wires going from the telephone entry unit to the Relay cabinets.
- 3. These wires must be connected to the VV100D board using either the screw terminals or the RJ-11 jacks, whichever is more convenient. There is no difference between any of these connections, and the polarity of the tip and ring wires do not matter to the boards, however, it is recommended that the polarity of the tip and ring of the telephone entry system be observed as a precaution.
- 4. Connect the Serial Connector on the VVDTMF board to the computer with the entry software using either a 9 pin serial to USB adapter cable ( to a Comm port with a USB

connection) or a regular 9 pin serial cable to a Comm port with a standard 9 pin connection.

5. Connect the SS12P power supply to the power jack on the VV100D board. Check that the polarity is correct on the power wires between the two boards before plugging in the SS12P.

#### **Camera Inputs**

#### **Analog Camera Connection**

When connecting a coax type security camera or a BNC output camera, you must convert the analog signal of the video to a digital signal to send to the PC. This is done through a "video grabber" or similar device. Use whatever adapters are required to connect to the female RCA jack of the grabber input side, and connect the video grabber's output side through the attached USB connector to the computer with the Entry or Remote Camera software installed. The video adapter may be comprised of several different components. Some examples are shown below.

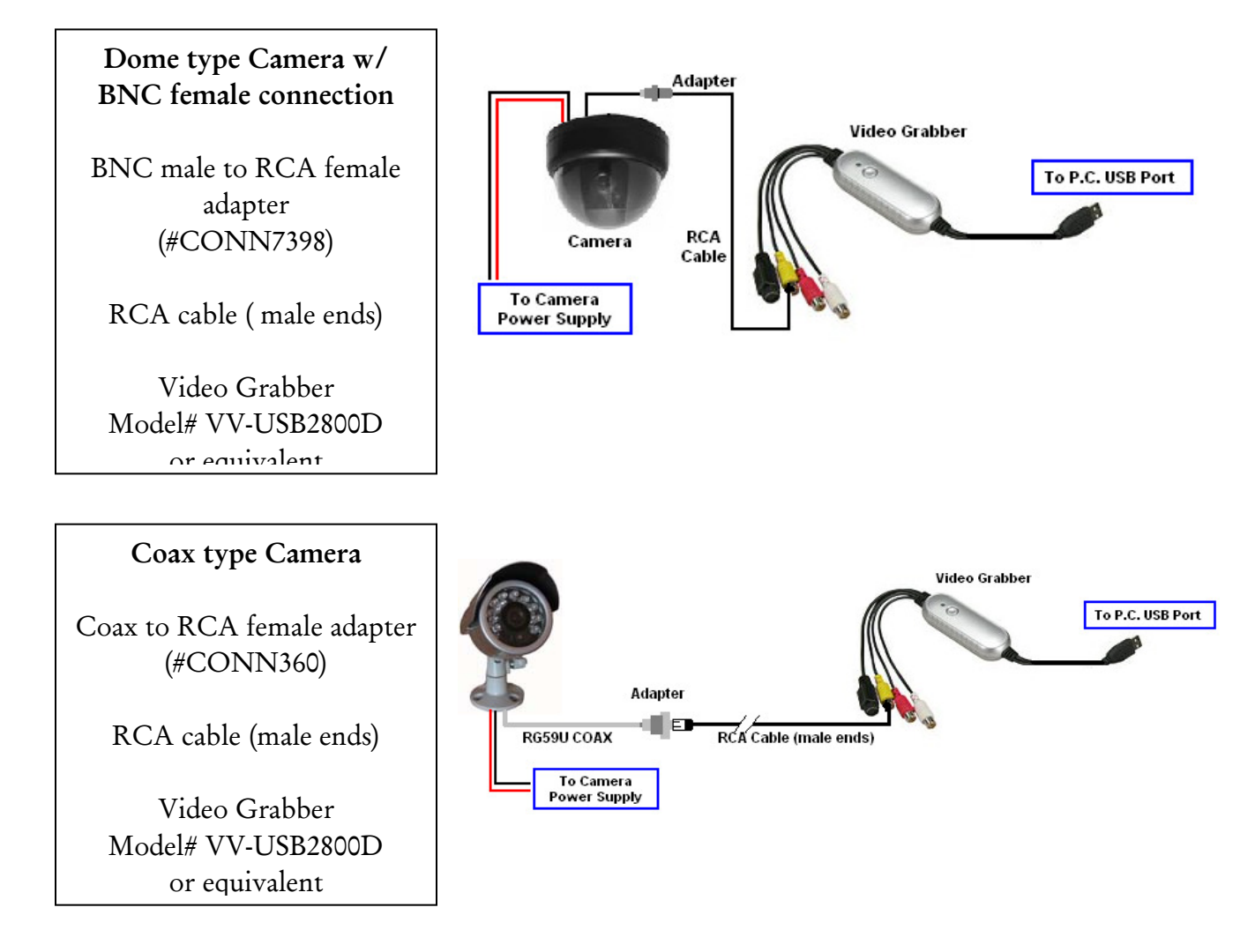

#### **Digital Camera Connection**

 13 Many web type cams can be easily adapted to work as a When using a "web cam" style camera (one that has a USB connector ) this adapter is not required as the camera is already sending data in digital format and can be connected directly to the computer USB port. suitable camera for WisitorVerifier™.<br>Verifi

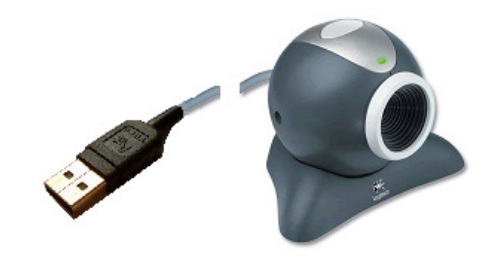

#### **Chapter**

**4**

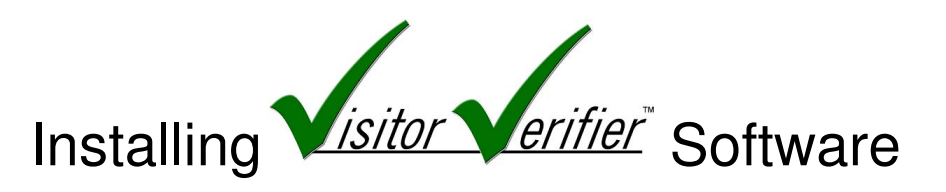

Before installing the VisitorVerifier™ Server software you need to register the building you will be installing the software in. To register the building first go to our website www.VisitorVerifier.com.

If you already have setup an account on the VisitorVerifier™ website, click on the "Account Login" button on the top right side of the home page. If you do not have an account yet you will need to apply for one.

If you are an Installer click on the "Apply Now" button under the Installer column. If you are a Building Manager who is doing the installation for your own building click on the "Apply Now" button under the Building Manager column.

Once you are logged into your account, in the left column click on the "Add New Building" link to register the building. When you go to register the building you will need your registration code. This code is located on the label on the back of the CD and the "Qwik Start" sheet that you received in your VisitorVerifier<sup>™</sup> kit.

When you have finished registering the building you will receive the account number for that building to use during the installation of the Server and Entry software.

#### **CLIENT [vv100c.exe]**

 This component is found on the main disk and is to be installed in the end user computers (Resident or Master)or in computers that are connected to additional cameras. They come with their own installation procedure.

#### **REMOTE CAMERA [vv100r.exe]**

This component is found on the main disk and is to be installed in computers that are connected to additional QwikCAM™ cameras.

#### **SERVER / ENTRY [vv100se.exe]**

The two component programs on this installation disk are:

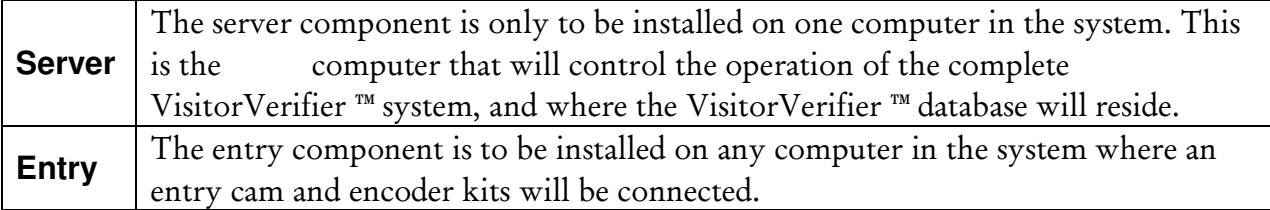

To begin the installation of VisitorVerifier ™, please insert the CD into a CD-Rom drive. The installation wizard will guide you through the process of installation.

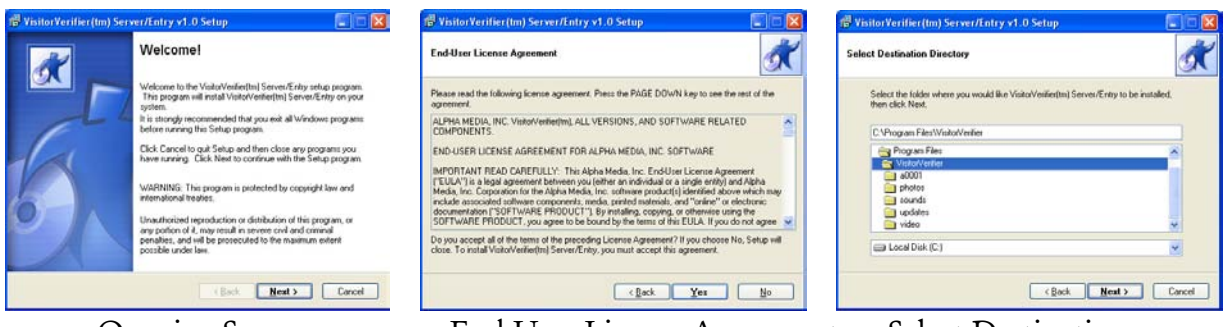

Directory

Opening Screen End-User License Agreement Select Destination

Alpha Media, Inc. recommends that VisitorVerifier ™ is installed in the default directory (C:\Program Files\VisitorVerifier \).

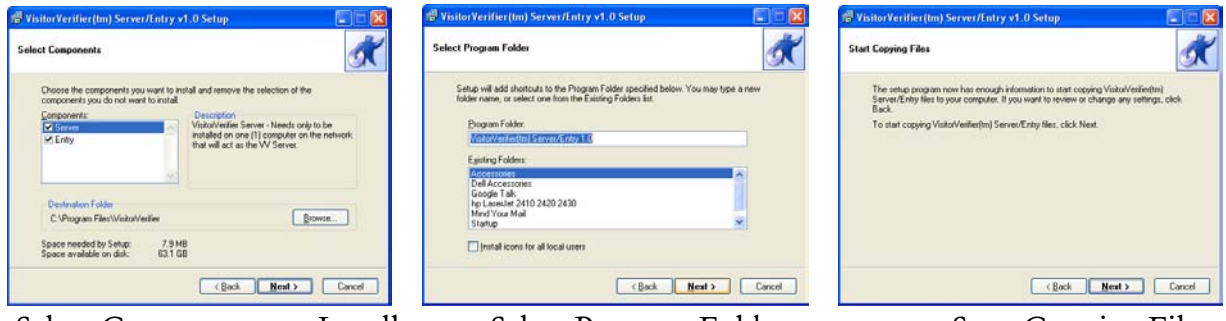

Select Components to Install Select Program Folder Start Copying Files

After the files have been copied to the machine, if this is a Server installation, the box to the right will pop up and ask you to enter a System Administrator Password.

Please make note of the password you choose and save in a safe place.

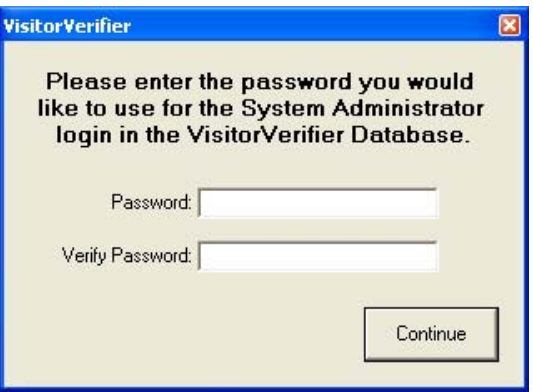

Once the software has completed the installation process, click the "Finish" button to close the installation program and begin the configuration.

#### **VisitorVerifier™ Network Setup**

To allow residents to connect from their computers to the VisitorVerifier™ Server over the Internet, you will need to configure the firewall/router that the VisitorVerifier™ Server is set up behind. To set up the network so it can be accessed properly from the Internet you will need to have access to go into your firewall/router settings. The firewall/router settings are normally configured through a web browser. All firewall/routers are a little different so you may want to find that manual before continuing.

In the firewall/router setup screen you will need to find the area that is normally called the "port forwarding" setup. Basically what needs to be done is any traffic that comes into your firewall/router on any of the ports that VisitorVerifier™ uses needs to be forwarded to the local IP that you have your VisitorVerifier™ Server running on.

NOTE: VisitorVerifier™ uses 6 different port numbers, 1433 and 9105 through 9109. All of these port numbers need to be forwarded.

For example, if the local IP address of your VisitorVerifier™ Server is "192.168.1.100", then in your firewall/router settings you will need to specify that any incoming traffic on ports 9105 through 9109 be forwarded to "192.168.1.100".

IMPORTANT: the machine that the VisitorVerifier™ Server is located on may also have its own personal firewall software on it for additional security. Many different types of anti-virus packages have a software firewall in them that block any outside access to the computer. Also, any versions of Microsoft Windows after XP have the Windows Firewall built into them. To allow access to your machine you will need to configure the personal firewall software to allow traffic for the VisitorVerifier™ Server to be allowed to enter that machine. Normally these settings are listed in an area called "Exceptions" in the personal firewall settings.

#### NOTE: If you have installed both the Server software and the Entry software, please configure the Server first.

#### **SERVER CONFIGURATION**

The first time that the server is started, the following configuration windows will appear. They are explained below.

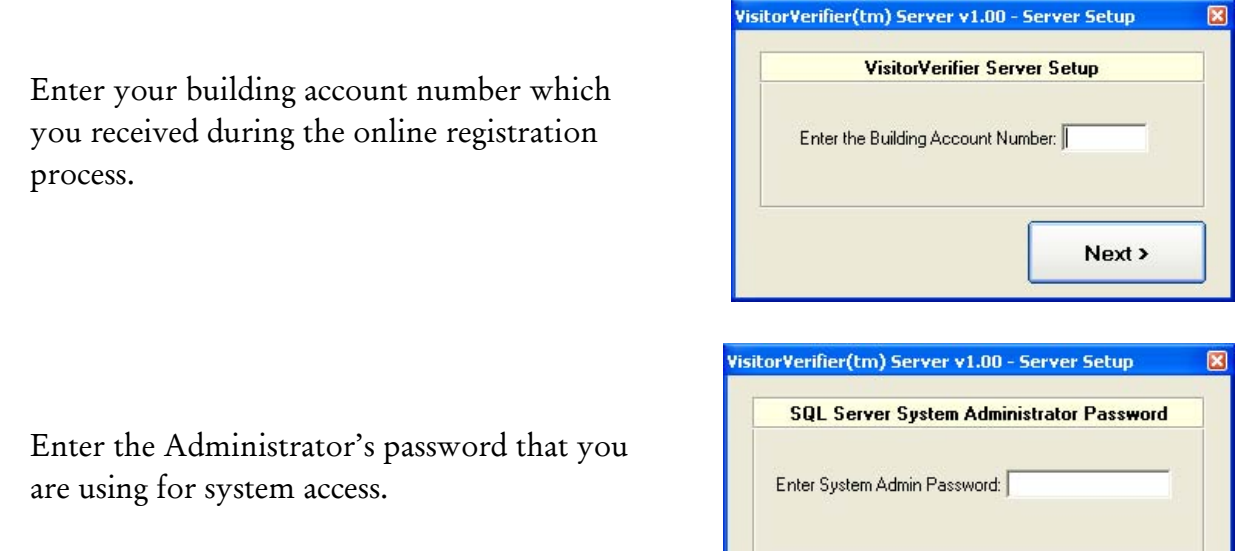

#### **SERVER Entry Setup**

Right Click on the VV Server icon in your Windows tray. As illustrated to the right, a menu will pop up. Left click on **Entry Setup** to continue.

This window shows all existing entries on your system. To add a new entry click the button at the bottom left and enter the following information.

- 1. The Entry name
- 2. Check the Telephone Entry box
- 3. Enter the serial Comm port that this entrance will be connected to on the P.C.

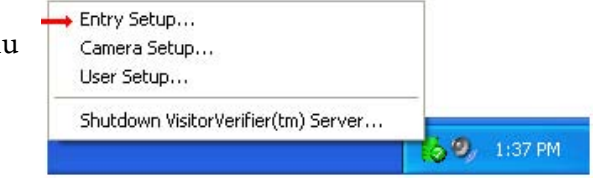

Finish

< Back

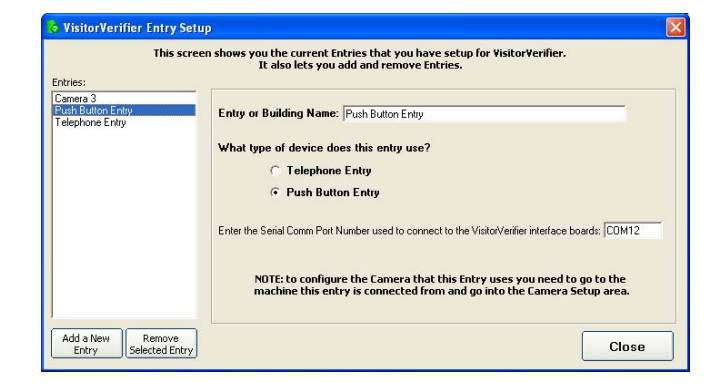

To change any of this information for this or any other entries, click on the entry name on the left and edit the entry information on the right. The changes will be automatically saved 4. Repeat as necessary to add all Entries

when the window is closed or another Entry is selected.

#### **SERVER Camera Setup**

VisitorVerifier™ uses either "Entry cameras" which are associated with a specific Entry, or building "QwikCAMs™" which are remote observation cameras that can be seen through the VisitorVerifier™ by all Users.

All Entry Cams must be configured through the Entry configuration in the computer that controls that specific Entry (see page 14).

All QwikCAMs™ are also configured on the computer they are attached to by the following method.

#### **REMOTE CAMERA CONFIGURATION for QwikCAM™ Cameras (attached to the Server or another computer)**

Before proceeding with camera configuration, The camera must be connected to the computer and the proper manufacturer's device driver must be installed. In the case of CCTV type cameras that use a Video Grabber interface, the device driver for the Video Grabber must be installed. Please install the necessary driver(s) as per the manufacturer's instructions before

Right Click on the VV Server icon in your Windows tray. As illustrated to the right, a menu will pop up. Left click on Camera Setup to continue.

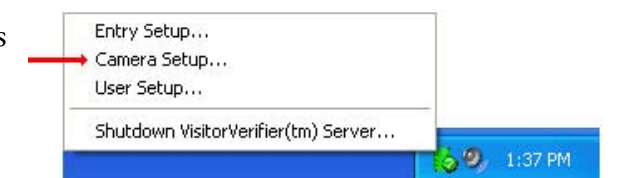

This window displays all cameras connected to this computer. To add a camera:

- 1. Enter the camera name or location.
- 2. Select the camera used from the drop down box which will show all cameras on this computer.
- 3. Select the Video display format. The recommended resolution is 320x240.
- 4. The picture should appear in the bottom right of the window at this time.

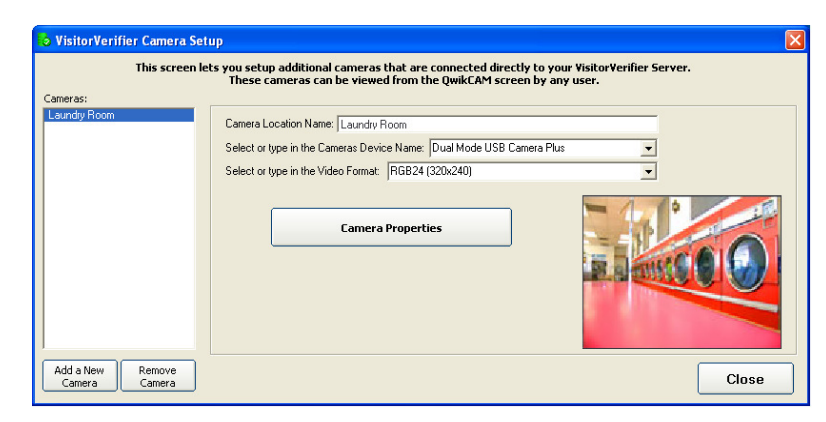

The Camera Properties Button will open the manufacturer's camera control window to allow fine adjustment of the particular camera while monitoring the picture in the setup box. This window may change

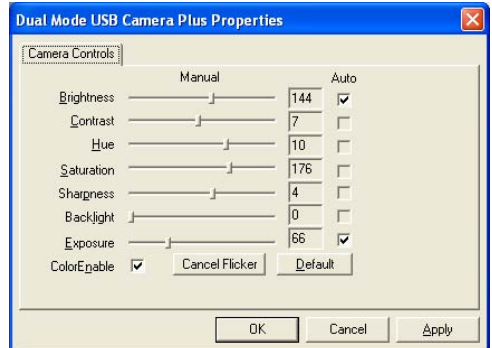

#### **SERVER User Setup**

Right Click on the VV Server icon in your Windows tray. As illustrated to the right, a menu will pop up. Left click on User Setup to

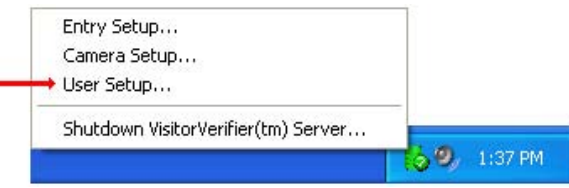

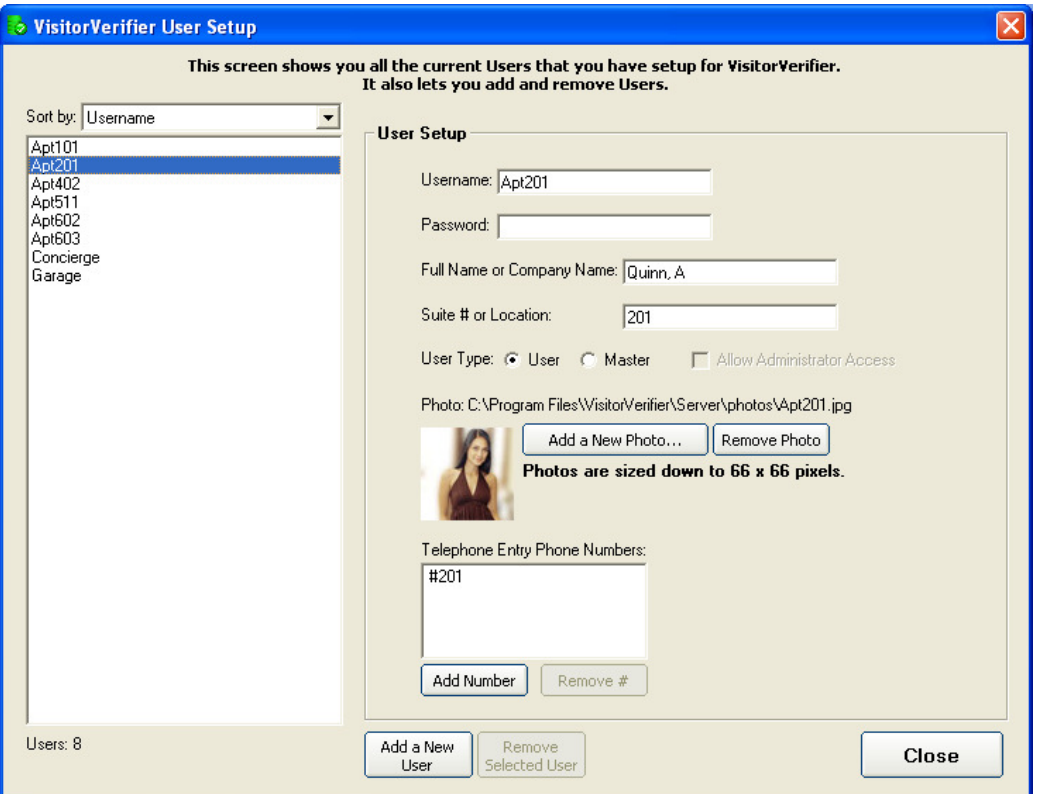

This screen is for registering all users on the system. Please enter a username, name and location for each user. You can enter the user's choice of password. This password will be required by the user when they log into the system.

 In the "Telephone Entry Phone Numbers" box, list all phone numbers or codes that, when entered by a visitor, will send a popup to this user. The phone numbers can be added with our without dashes or spaces as it will be automatically configured by the system to work properly. If a 10 digit number is used ( area code + telephone number) VisitorVerifier™ will add the 1 prefix automatically.

With No Phone Bill type systems, if the code begins with a # pound sign, the code entered in the user record must include the # pound sign.

Please select a User Type. Default is a regular user but you can give this user master capabilities. If this user will be a master, you can allow administrative access also by selecting the appropriate button.

If a photo is attached to the record, the photo will appear on the header of the PinkNotes®that this user sends.

#### **ENTRY CONFIGURATION**

**VisitorVerifier Entry Setup** Enter your building account number Enter the Building Account Number: which you received during the online registration process. Next >  $\mathbf{I}$ **VisitorVerifier Entry Setup SQL Server System Administrator Password** Enter the Administrator's password that Enter System Admin Password: you are using for system access. < Back Next > **VisitorVerifier Entry Setup** Entry to use at this Location If an Entry will be connected at this Server machine, either select an existing Entry name Select Entry:  $\blacktriangledown$ from the drop down box, or click the New New Entry Entry button to define a new Entry. < Back **Finish**  $\mathbf{I}$ 

**VisitorVerifier Entry Setup** 

 $\overline{\mathbf{x}}$ 

Right Click on the VV icon in your Windows tray. As illustrated to the right, a menu will pop up. Left click on Entry Settings & Camera Setup to continue.

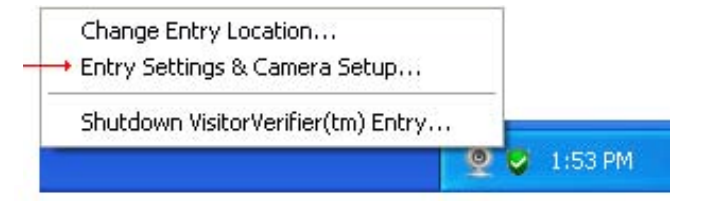

#### Entry Configuration procedure (continued)

The first Entry Setup Tab requires you to name the Entry (i.e. Front Lobby, Garage Entry, etc.) or just the building name if it is only a one entry facility.

Check the radio button for the entry type (default is Telephone Entry)

Enter the COM Port that the interface will be using.

The Entry Camera Tab is used to configure the camera you will be using at this entry.

Select the camera to be used from the drop down box (the camera and it's necessary drivers/ hardware must already be installed).

Ĭ 6. Determine which available video setting gives you the best picture and select that

The Camera Properties Button will open the manufacturer's camera control window to allow fine adjustment of the particular camera while monitoring the picture in the setup box. This window may change depending on the camera driver used and it's

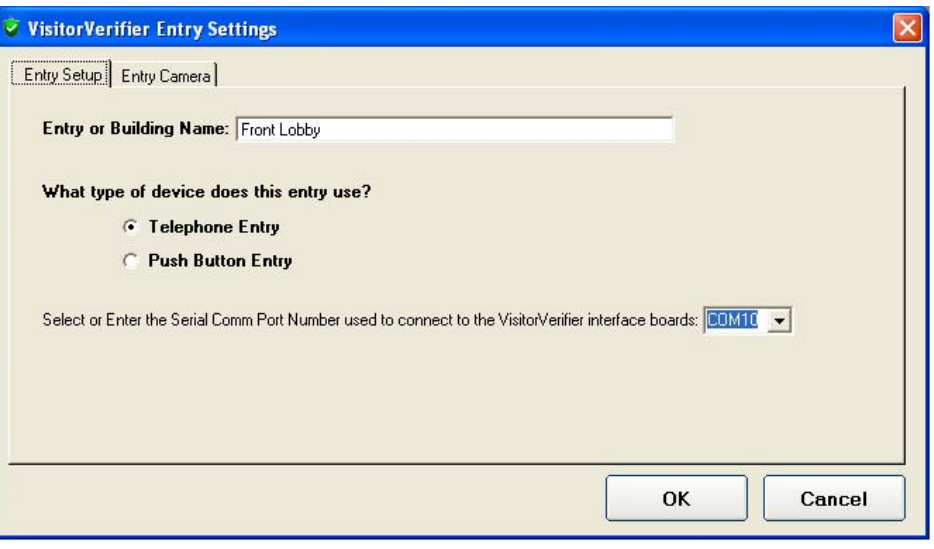

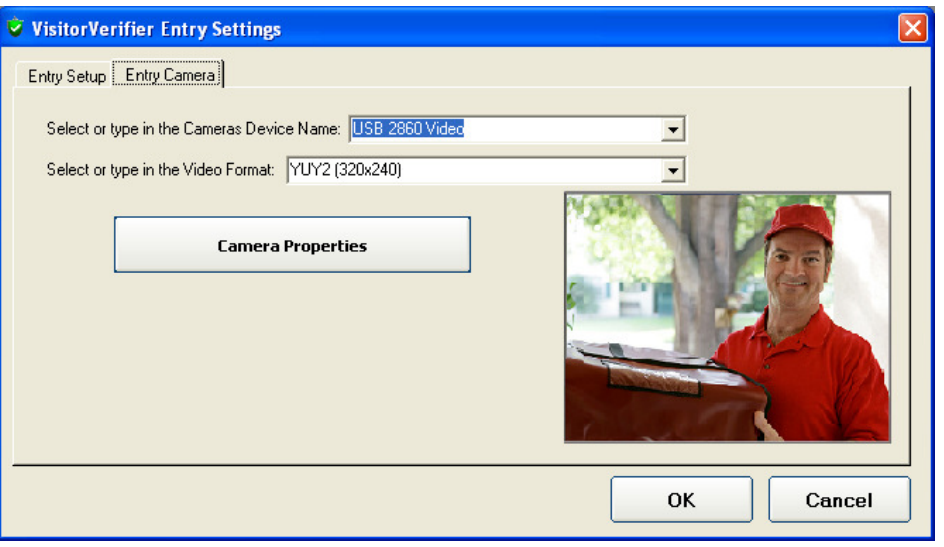

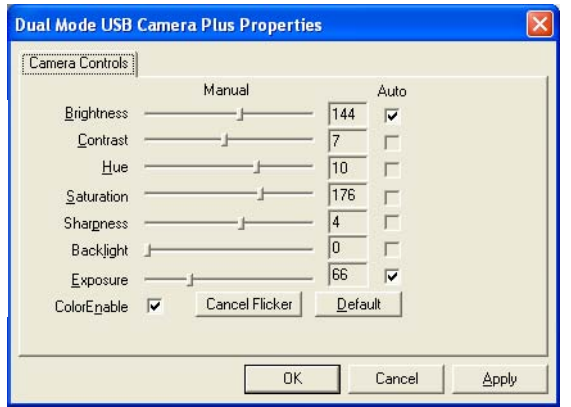

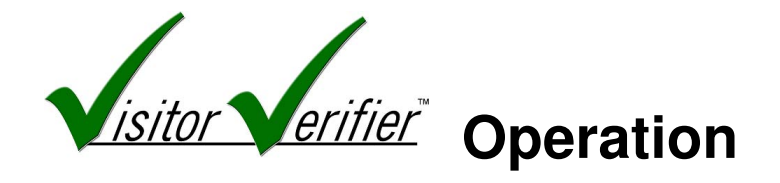

#### **Starting the VisitorVerifier ™ Application**

To start VisitorVerifier ™, Double Click on the VisitorVerifier icon on the desktop.

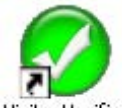

**VisitorVerifier** 

Any current PinkNotes® will pop up on the screen and the VisitorVerifier™ icon will be displayed in the system tray.

#### **Exiting the VisitorVerifier ™ Application**

To exit VisitorVerifier ™ , right click the VisitorVerifier™ icon in the system tray, then left click on "Shut down VisitorVerifier™"

To restart VisitorVerifier ™, double click the desktop icon.

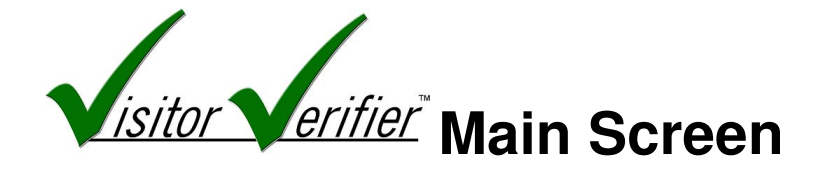

When your suite is called, this screen will pop up on your computer screen and provide a live video feed from the entry panel for one minute and after that will revert to the initial snapshot taken when the button was pressed.

To continue the live feed at anytime, press the Live Video button.

To see the snapshot taken when the button was pressed, press the *Initial Image* button.

To close the pop up window, press the Close button.

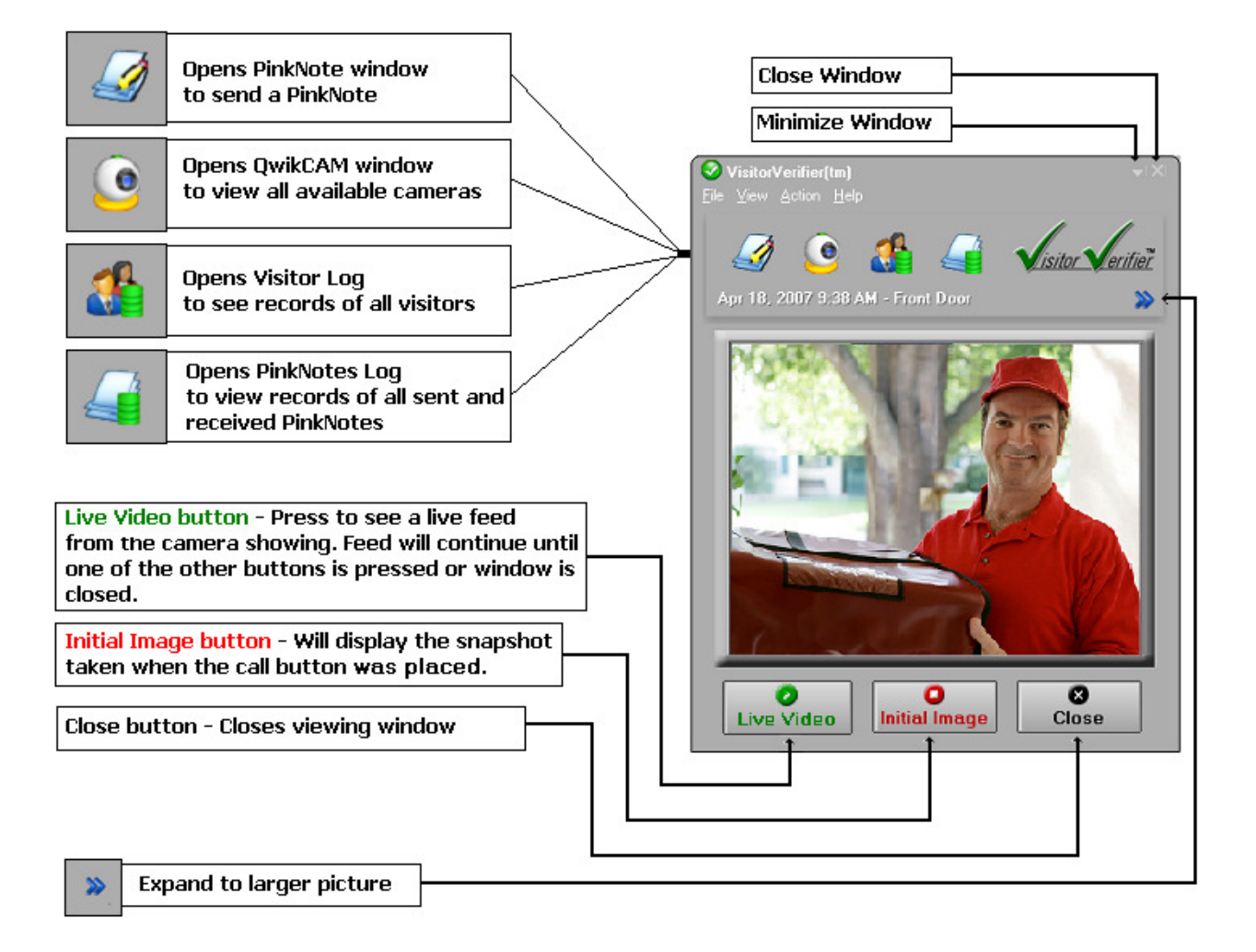

### **Using PinkNotes®**

VisitorVerifier™ comes with PinkNotes® Instant Messaging Software to allow communication between users on your VisitorVerifier™ system. Master to Master(s), Master to User(s), User to Master(s) are allowed. As an example, in an apartment complex this would enable Building management to send a PinkNote to a particular tenant, a group of tenants, or all tenants that have VisitorVerifier™ and are on the same network. A tenant could send a message to the Master in the Parking garage to have their car brought around or send a message to the concierge's Master to expect a delivery. The more you use PinkNotes® the more uses you will have for this convenient program.

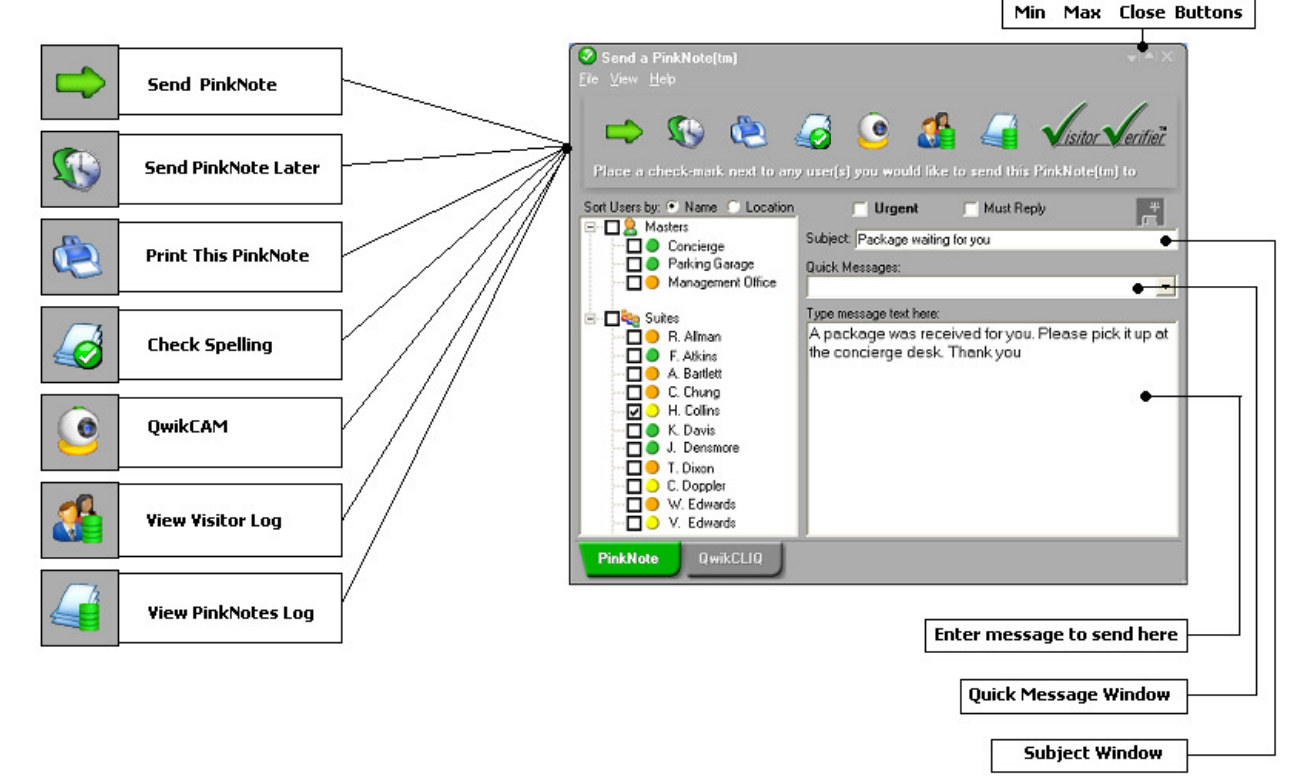

**A Master location will have the Send Window above.** 

### **Sending a PinkNote®**

- 1. Type your message in the message box
- 2. Select who you wish to send it to by checking the appropriate box(es) in the list on the left
- 3. Enter a subject line if you wish in the Subject window
- 4. Click the Send PinkNote green arrow at the top left and your message will be sent.
	- A Master location has the ability to sort contacts by name or by location using the radio buttons at the top of the User list.
	- By clicking the box next to "Suites", all suites will be selected.
	- By clicking the box next to "Masters", all masters will be selected.
	- When selecting the Urgent check box, the message sent will sound a different tone and will be marked "URGENT"
	- When selecting the "Must Reply" check box, the message sent will be marked "MUST REPLY" and cannot be deleted until a reply is returned.
	- The colored dot next to a contact indicates status

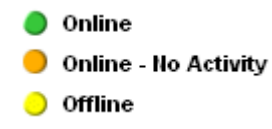

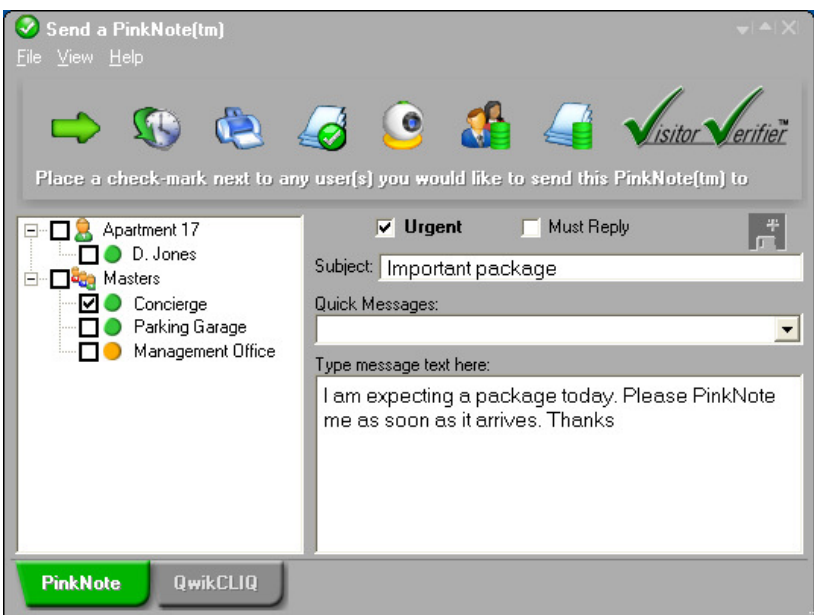

 **A User location will have the Send Window above.**

The User Send window operates the same as the Master window with a few differences:

- The User only can send PinkNotes® to Users in their own suite or to the Masters.
- Contacts are listed in alphabetical order only

### **Sending a PinkNote® at a Later Time**

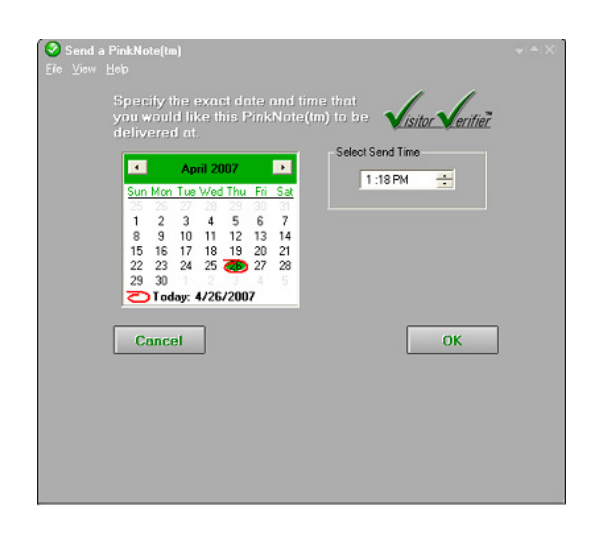

To send a PinkNote® message at a later time, Click the Send PinkNote® Later icon and the box to the left will pop up.

Click the preferred date on the calendar.

Select the preferred time by editing the time in the box. Be sure the AM/PM toggle is set correctly.

When finished click OK button.

**HINT:** A great way to send reminders to yourself!!!

### **The QwikCLIQ™ Feature**

Many messages in PinkNotes® are often repeated such as "Please call a taxi, I will be down in 10 minutes" , "Please have my Volvo ready at 7:30", or perhaps "I am expecting a Chinese Food delivery, please send them right up ". These frequently used messages can be saved and recalled with a click of a button. This is done with the QwikCLIQ™ feature.

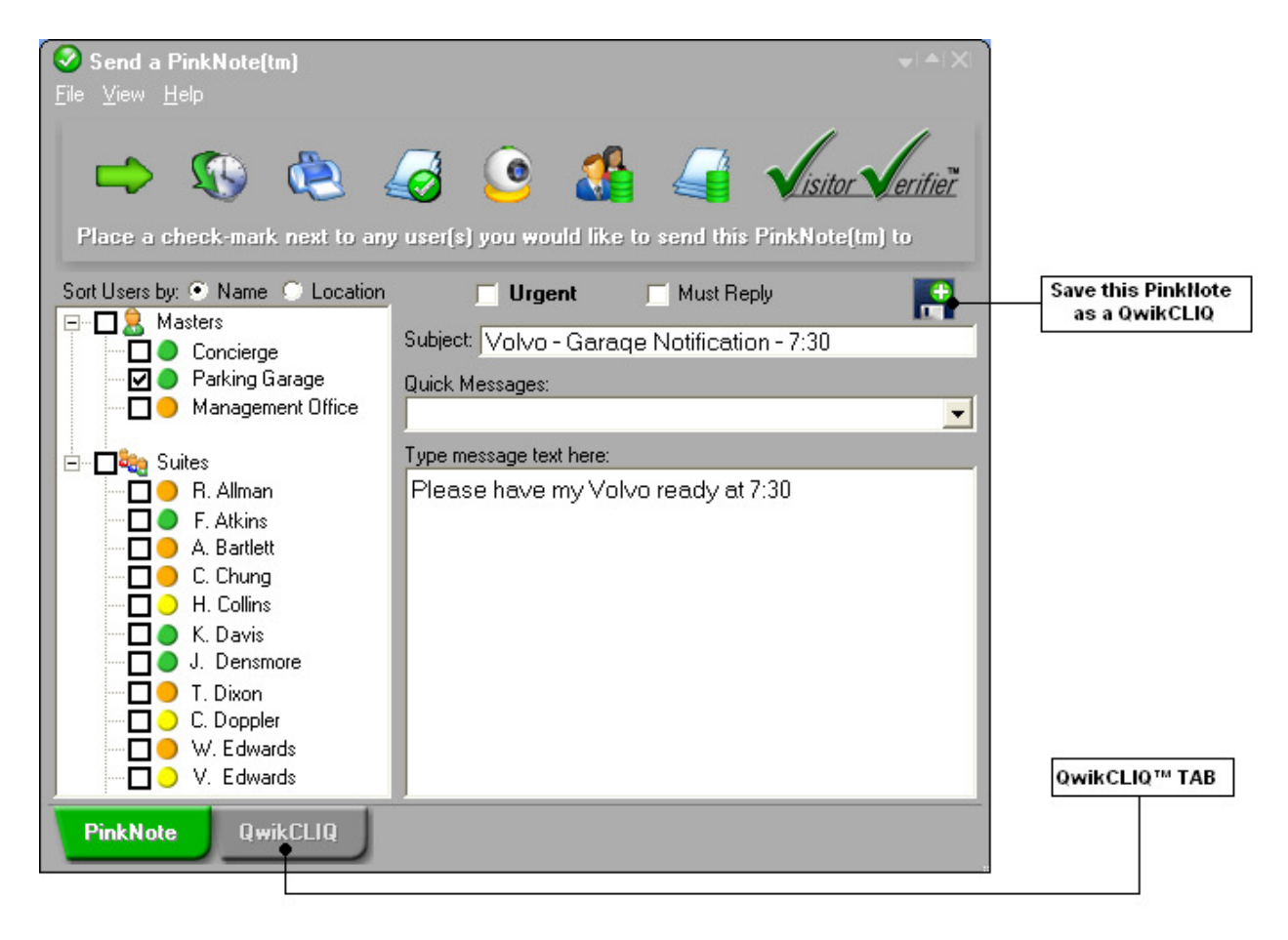

### **Creating a QwikCLIQ™**

- 1. Type your message in the message box
- 2. Select who you wish to send it to by checking the appropriate box(es) in the list on the left
- 3. Enter a subject line if you wish in the Subject window
- 4. Click the "Save this PinkNote as a QwikCLIQ™" icon shown above

To View your QwikCLIQs, Click the QwikCLIQ™ tab at the bottom of the window.

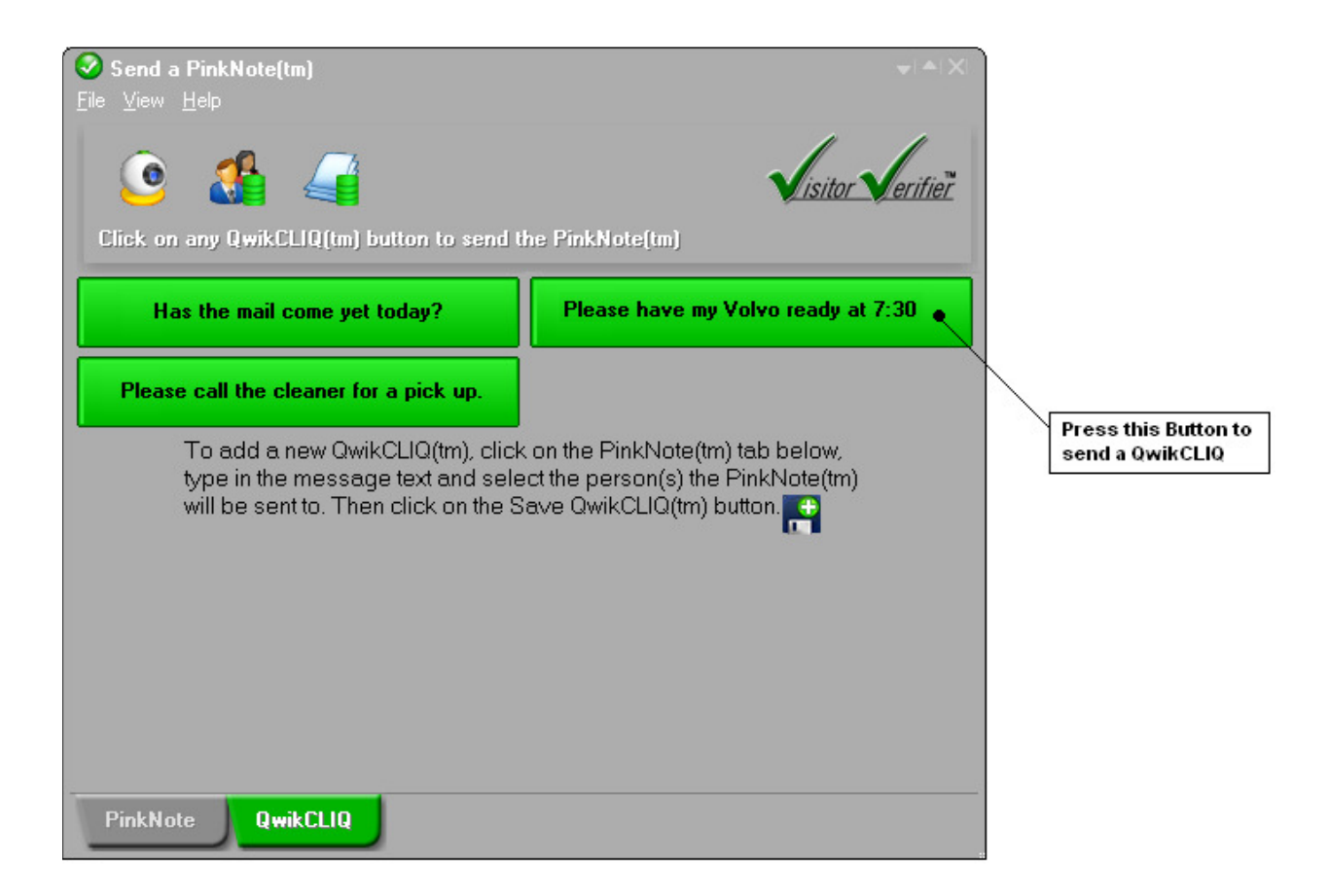

To Send your QwikCLIQ™ Click on the button marked with your message.

The color of the QwikCLIQ Button indicates status of the receiving contact.

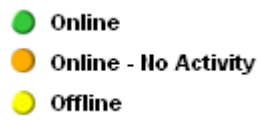

To delete a QwikCLIQ™ right click on the message you wish to delete and click delete on the pop-up menu.

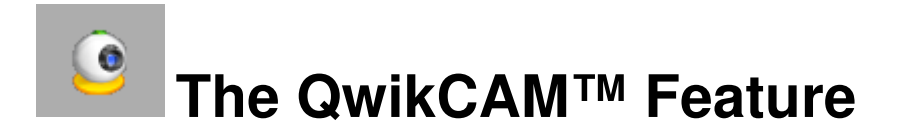

 $\bigcirc$ To view QwikCAM™, Click on the QwikCAM™ icon

The QwikCAM™ feature allows you to view all available cameras on your VisitorVerifier™ network. All entrances as well as all Observation cams will come up in this window as still shots.

To see a live picture from a cam, click on the cam you wish to see and a larger screen will open below.

The QwikCAM™ icon is available from the VisitorVerifier™ main pop-up window or the PinkNotes® window. You can also right click on the VisitorVerifier™ icon in the system tray and select OwikCAM™.

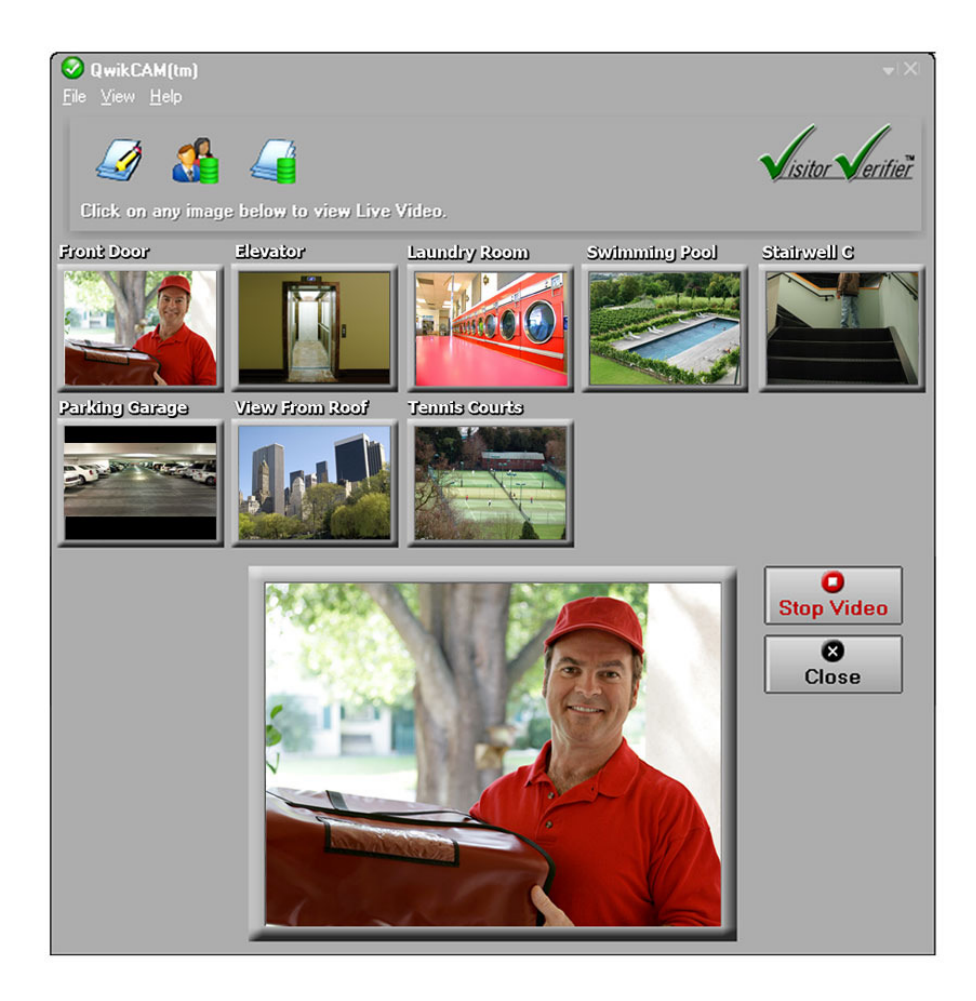